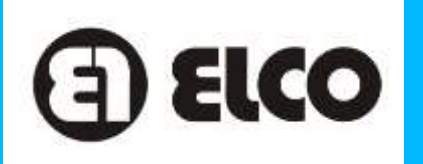

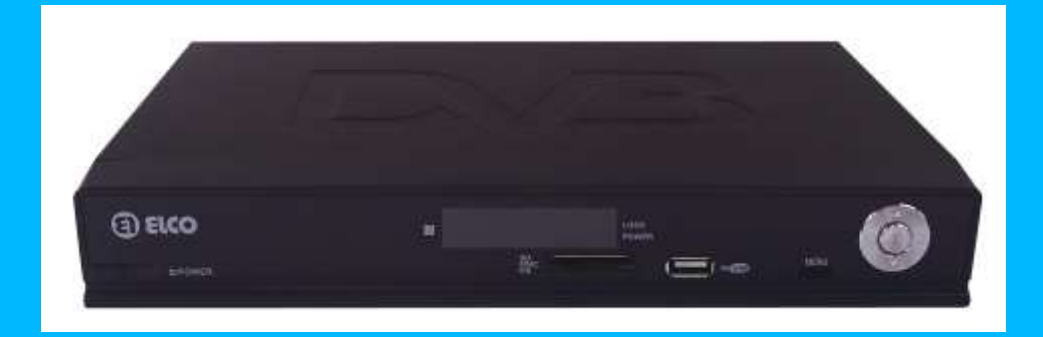

**MODELO.: PD-515**

**SINTONIZADOR TERRESTRE DIGITAL**

**MANUAL DE INSTRUCCIONES**

## *Estimado Cliente de ELCO*

Bienvenidos a la familia de clientes de ELCO. Esperamos que disfrute durante muchos años de su nuevo sintonizador digital.

## **Declaración e la FCC**

Este equipo ha sido probado y ha demostrado cumplir con los límites establecidos para dispositivos digitales de la clase B, de conformidad con el aparatado 15 de las Normas de la FCC. Estos límites han sido diseñados para proporcionar una protección razonable contra las interferencias perjudiciales en una instalación residencial. Este aparato genera, utiliza y puede radiar energía radioeléctrica, y si no se instala y utiliza de acuerdo con las instrucciones, puede causar interferencias perjudiciales en las comunicaciones por radio. Sin embargo, no existe ninguna garantía de que las interferencias no se produzcan en una instalación particular. Si este equipo causa interferencias, al usuario se le recomienda intentar corregir la interferencia tomando una ó más de las medidas siguientes:

- Cambie la orientación ó el lugar de instalación de la antena.
- Aumente la separación entre el equipo y el receptor.
- Conecte el equipo a una toma de corriente diferente de aquella a la que está conectada el receptor.
- Consulte a un técnico con experiencia para solicitar ayuda.

# **INDICE**

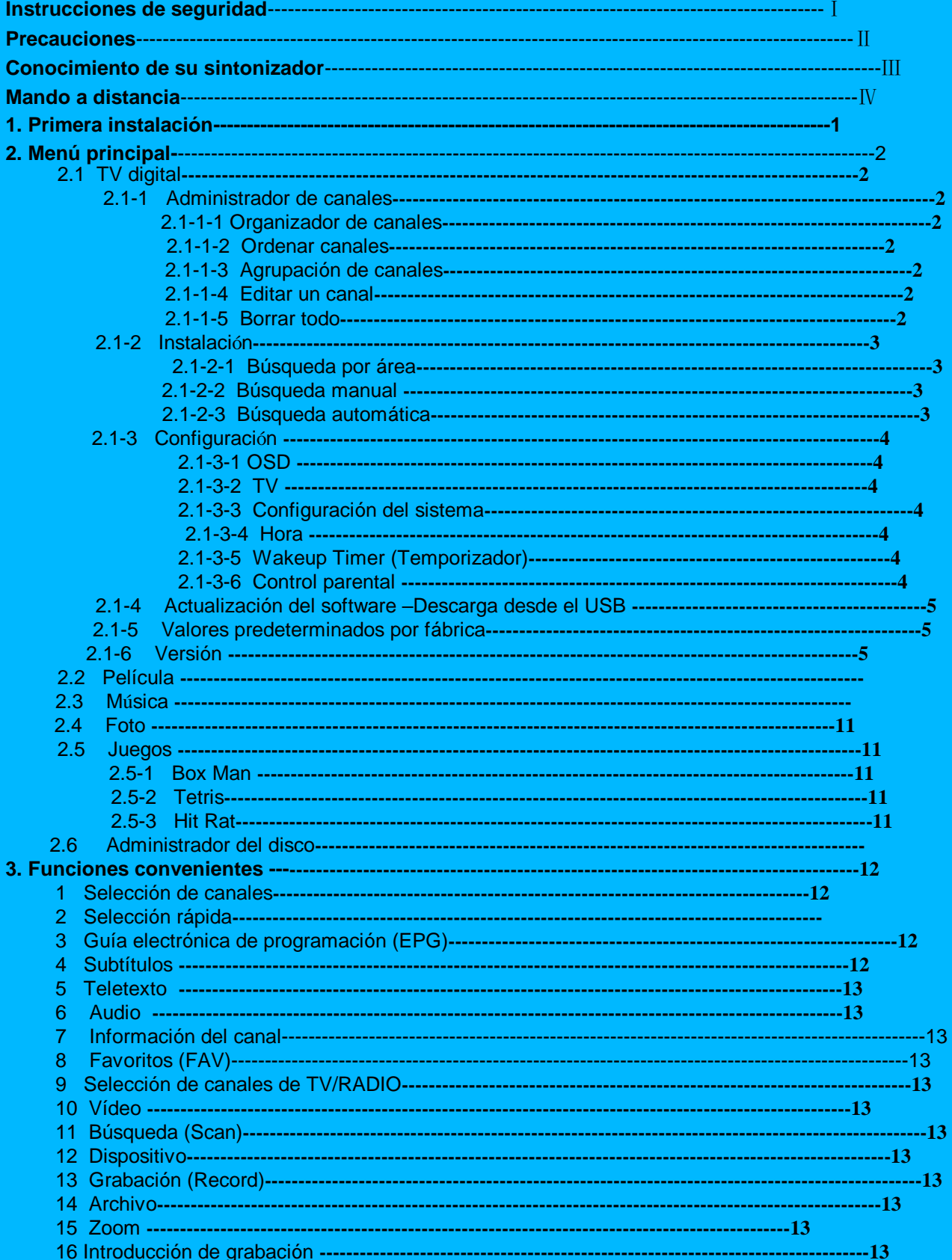

# **Importantes instrucciones de seguridad**

- 1. Lea todas las instrucciones de seguridad y guarde este manual para futuras consultas.
- 2. No utilice este aparato cerca del agua.
- 3. Limpie este aparato con un paño suave. Desconecte el aparato de la red principal antes de limpiarlo.
- 4. No obstruya las rejillas de ventilación.
- 5. No utilice este aparato cercano a radiadores o otros dispositivos que produzcan calor.
- 6. Se debe proteger el cable. No pise el cable ni coloque muebles encima.
- 7. Sólo debe conectar este aparato al tipo de alimentación indicado en este manual o en el propio aparato.
- 8. Desconecte este aparato de la corriente eléctrica si no va a utilizarlo durante un periodo de tiempo prolongado.
- 9. Lleve este aparato a un técnico cualificado cuando:
	- Se haya estropeado el cable o la clavija.
	- Se haya expuesto a agua.
	- **El aparato no funcione correctamente**

Este aparato es de Clase II (Doble aislante)

**PRECAUCION:** Para prevenir el riesgo de descarga eléctrica, no exponga el aparato a salpicaduras de agua o a la humedad.

# **Precauciones**

Por favor lea atentamente estas precauciones antes de operar con el aparato.

# **1. Protección del cable**

Para evitar un malfuncionamiento del aparato ó una descarga eléctrica, por favor lea lo siguiente:

- Sujete firmemente el cable de corriente cuando lo vaya a conectar/desconectar.
- Mantenga alejado el cable de corriente de dispositivos que produzcan calor.
- Nunca coloque objetos pesados encima del cable de corriente.
- No intente reparar del cable de corriente de ninguna manera.
- Nunca realice cambios de conexiones con el aparato encendido.

# **2. Colocación**

Evite colocar el aparato en áreas de:

- A la luz directa del sol o cercano a radiadores.
- Altas temperaturas (más de 35℃) ó alta humedad (más del 90%)
- Mucha suciedad, polvo etc.

# **3. Periodo de no utilización**

Cuando no utilice el aparato, apáguelo. Cuando no lo utilice durante un largo periodo de tiempo, el aparato se debe de desconectar de la corriente principal.

# **4. No tocar componentes internos y evitar introducir otros objetos dentro del aparato**

- Puede ser peligroso tocar partes internas del aparato, también puede dañar seriamente el aparato. No intente abrir este aparato, llévelo a un servicio técnico cualificado para esos casos.
- No coloque objetos que no sean de este aparato dentro del mismo.

# **5. Mantener el aparato alejado del agua**

 Mantenga el aparato alejado de vasos de agua, tuberías, goteras, etc. Si cae líquido dentro del aparato puede dañarse seriamente.

# **CONOCIMIENTO DE SU SINTONIZADOR**

# **PANEL FRONTAL**

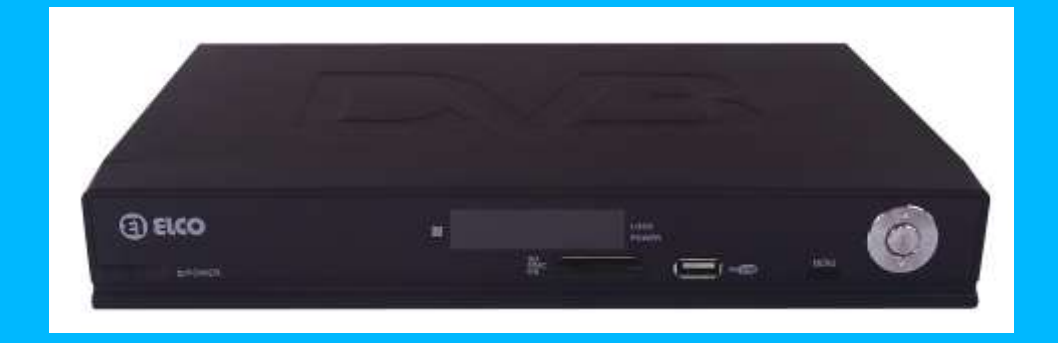

**PANEL TRASERO**

**Will add a panel here**

# **Mando a distancia:**

- 1. Mute: Pulsar para interrumpir el sonido temporalmente.
- 2.Teclado numérico: <0-9>
- 3. Menu: Abrir el menú principal
- 4. VOL -/+ : Botones para ajustar el nivel del volumen
- 5. EPG: Abrir la Guía Electrónica de Programación
- 6. SUBTITLE: Subtítulos

7. info: Muestra la información del canal en pantalla completa.

- 8. VIDEO: Entra en el menú de "TV"
- 9. FILE: Accede al archivo grabado
- 10. DEVICE: Accede a la lista de dispositivos
- 11. PREV: Reproduce lo previo dentro del dispositivo USB

12. PLAY/PAUSE: Botón de Pause/Play, para reproducir ó hacer una pausa.

- 13. POWER: Botón de encendido/apagado
- 14. EXIT: Cancela la operación actual y regresa al menú anterior.
- 15. OK: Confirma la selección.
- 16. CH+/-: Subir/bajar de canal.
- 17. AUDIO: Modo de audio.
- 18. TTX : Teletexto.
- 19. FAV: Muestra los canales favoritos.
- 20. TV/RADIO: Cambia entre el modo de TV y Radio.
- 21. SCAN: Búsqueda de canales.
- 22. RECORD: Grabación de programas de TV.
- 23. ZOOM: Función zoom.
- 24.NEXT: Reproduce el siguiente capítulo dentro del dispositivo USB.
- 25. ROLL: Gira 90º hacia la derecha la imagen.
- 26.FF y FR: Acercar zoom / alejar zoom cuando esta en modo zoom

Avanzar rápidamente / rebobinar rápidamente dentro del dispositivo USB.

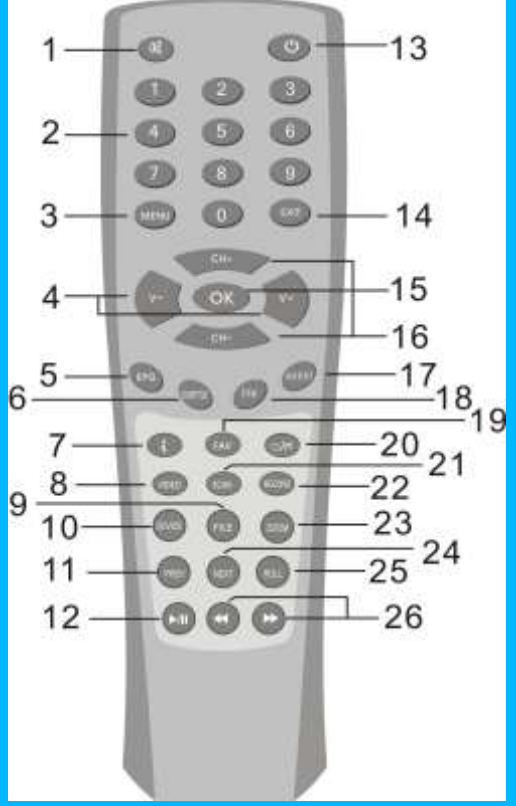

# Conexión de su sintonizador

- **a) Conexión de la antena al sintonizador** Conecte al antena al aparato a través de la entrada de ANT IN.
- **b) Conexión de su sintonizador a la TV** Conecte el aparato a la TV con el cable de AV a través de la entrada de AV.
- **c) Encienda su TV y el sintonizador, y seleccione AV IN.**

# 1. Primera instalación.

Cuando utilice por primera vez el sintonizador, no habrá ningún canal grabado en la memoria, en pantalla aparecerá "**Init Install**" . Continue para comenzar la primera instalación como se indica a continuación.

- 1. Pulse los botones **<UP>**/**<DOWN>** para seleccionar lo que desea configurar, pulse **<RIGHT>** para acceder a la columna derecha, **<UP>**/**<DOWN>** y **<OK>** para seleccionar el idioma en pantalla (OSD) y el área donde se encuentra. (Ilustración figure 1)
- 2. Pulse **<OK>** para acceder a la página de instalación, vuelva a pulsar **<OK>** para seleccionar "**yes**" y comenzar con la instalación, (ilustración figure 2)

\* Todos los canales de TV y Radio recibidos serán listados respectivamente en la columna de radio y de TV. Esta función puede durar varios minutos hasta completarse.

4. Para cancelar la instalación, pulse **<EXIT>**. Una ventana se mostrará automáticamente que dice "Database Empty" . (Ilustración figure 4.)

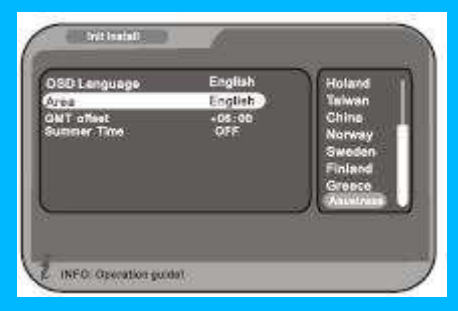

**Figure 1 Figure 2 Figure 2** 

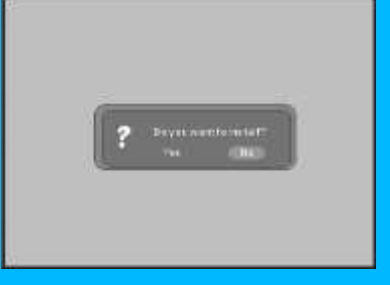

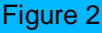

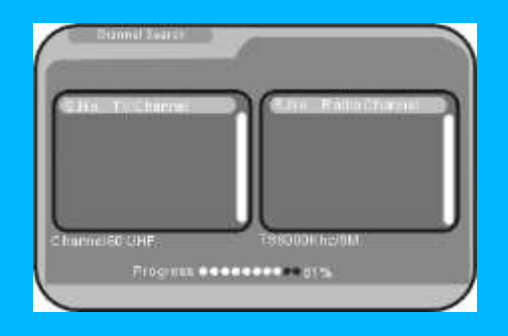

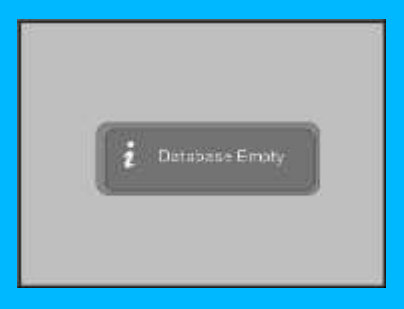

# Figure 3 Figure 4

**<NOTE>** Antes de buscar, asegúrese que la antena esta conectada correctamente.

# 2. Menú principal

2.1 TV DIGITAL

Existen seis opciones.

"Channel Manager" .

Menú principal de funciones. (Ilustración figure 5)

- 1. Pulse <menu> para entrar en el menú principal.
- 2. Pulse **<UP>**/**<DOWN>** para seleccionar la opción con la que desea operar.

Ajuste las configuraciones de su sintonizador. (Ilustración figure 6)

En el menú principal, pulse **<OK>** para entrar en la lista de "TV Digital".

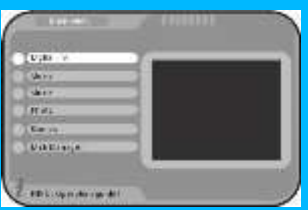

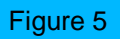

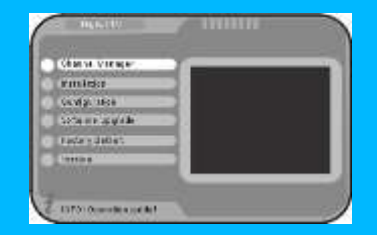

figure 6

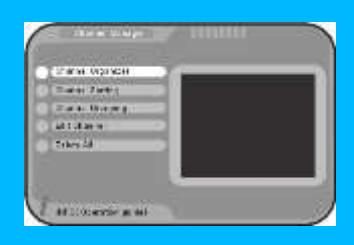

#### figure 7

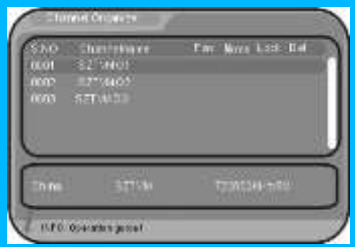

# **2.1-1-1. Organizador de canales (Channel Organizer)**

2.1-1 Administrador de canales (Channel Manager)

Para configuración de los canales revise la ilustración figure 7 .

En modo lista de TV digital, pulse **<OK>** para acceder a la lista de

Existen cinco opciones para la configuración de canales Fav/ Move/ Lock/ Delete y editing channel name. (Ilustración figure 8)

 1. Pulse **<OK>** para acceder "Channel Organizer" página a través del menú principal " Main Menu - Digital TV - Channel Manager - Channel Organizer".

 2. Para renombrar canales, pulse **<Up/Down>** para seleccionar un canal, **<LEFT>**/**<RIGHT>** para acceder a la página de editar el nombre a través del teclado numérico <0-9>

y botones de colores. Pulse **<OK>** para confirmar.

 3. Para la configuración de canales, pulse **<Up/Down>** para seleccionar un canal, pulse el botón rojo en el mando a distancia para configurar el modo de FAV (favoritos), el botón amarillo para mover la configuración, el botón azul para bloquear la configuración y el botón verde para el borrado. Pulse otra vez para cancelar la selección. (Ilustración figure 11,12)

4..Pulse **<EXIT>** para confirmar y regresar al menú anterior.

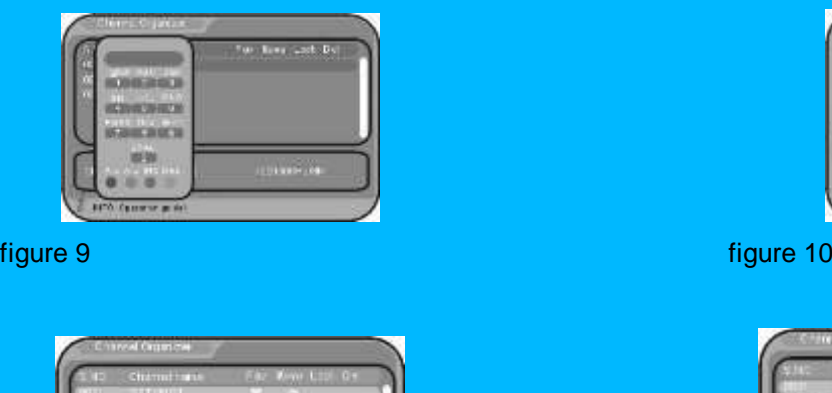

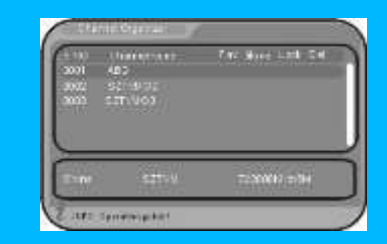

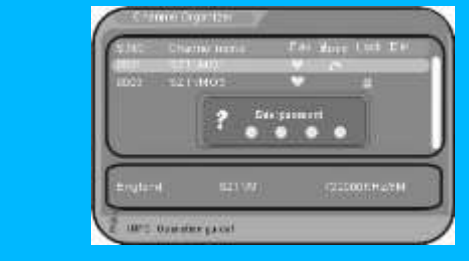

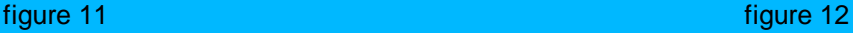

#### <NOTA>

**Spanishing class** 

 \* Función FAV: Después de configurar los canales favoritos, el usuario puede pulsar el botón "FAV" en el mando a distancia para encontrar directamente los canales favoritos.

\* Función mover: Pulse los botones <**Up/Down**> para seleccionar canales, pulse el botón amarillo para marcar el canal a mover, después pulse <**Up/Down**>y **<OK>** para mover el canal seleccionado a la nueva posición.

\* Función bloqueo: En la primera instalación, el sistema le preguntará por una contraseña (por defecto es 0000). El usuario deberá introducir la contraseña antes para poder ver el canal bloqueado.

 \* Función borrar (Del function): Después de borrar un canal, el usuario deberá volver hacer una nueva búsqueda de canales para recuperarlo.

#### **2.1-1-2. Clasificar canales (Channel Sorting)**

Los canales se clasificarán de tal manera que resulte fácil para el usuario encontrarlos. Antes de su clasificación, debe configurar estas tres opciones: área, FTA o no, caracteres. (Ilustración figure 11,12.)

1. Para clasificar los canales seleccione las siguientes opciones en este orden - Main Menu - Digital TV - Channel Manager - Channel Sorting".

 2. Pulse **<Up/Down>** para seleccionar una opción, pulse **<LEFT**/**RIGHT>** para acceder a la columna correcta y seleccione los parámetros para su clasificación.

- 3. Pulse el botón **<OK>** para confirmar su configuración, pulse otra vez **<OK>** para seleccionar la opción YES, en el cuadro de diálogo que se muestra en pantalla "are you sure?" .
- 4. Pulse **<EXIT>** para regresar al menú anterior.

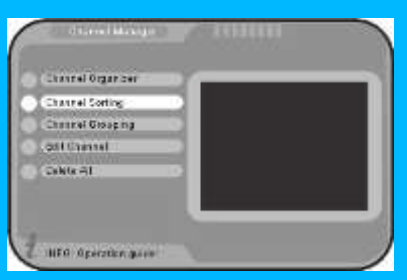

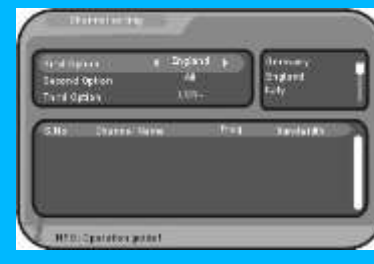

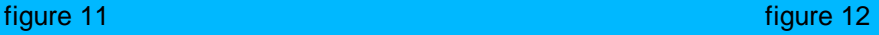

#### **2.1-1-3. Agrupar canales (Channel Grouping)**

Se puede agrupar los canales según su género: Películas, deporte, infantil, música, moda, etc (Ilustración figure 13,14)

 1. Para acceder a la opción agrupar canales seleccione las siguientes opciones en este orden Main Menu - Digital TV - Channel Manager – Channel Grouping".

 2. Pulse **<Up/Down>** para seleccionar un canal, el teclado numérico **<1-8>** para configurar los diferentes grupos de canales.

- 3. Pulse **<EXIT>** para confirmar y retornar al menú anterior. El sistema renovará el grupo de canales con una ventana que mostrará "successfully updated"
- <NOTA> : Después de configurar el grupo de canales, el usuario puede pulsar <OK> en el mando a distancia para ver los canales por grupos.

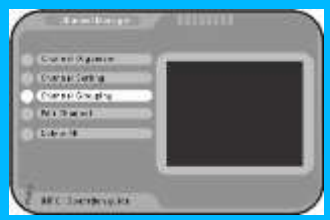

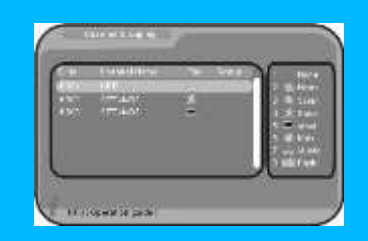

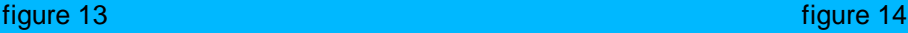

#### **2.1-1-4 . Editar canales (Edit Channel)**

Para añadir o editar canales. (mire la ilustración figure 15,16)

- 1. Para acceder a la opción agrupar canales seleccione las siguientes opciones en este orden Main Menu - Digital TV - Channel Manager – Edit Channel".
- 2. Pulse el botón rojo en el mando a distancia para acceder a la página añadir canales "Add Channel", **<Up/Down>** para seleccionar el que desea editar : (Ilustración figure 17)
	- \* Area del nombre: Pulse **<RIGHT>** para entrar en la columna derecha, pulse **<Up/Down>** y
	- **<OK>** para elegir el área del nombre.
- \* Nombre del canal: Pulse **<LEFT**/**RIGHT>** para acceder a la página de editar y renombrar canales, pulse **<OK>** para confirmar.
- \* Audio/Video/PCR PID: Pulse Num**<0-9>** para revisar los valores.
- 3. Pulse el botón **<OK>** para confirmar y retornar a la página de editar canales.
- 4. Pulse **<EXIT>** para cancelar y retornar a la página anterior.

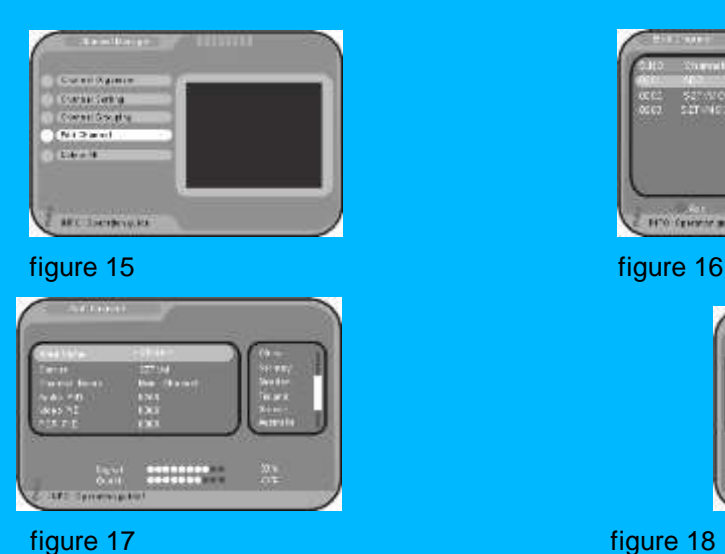

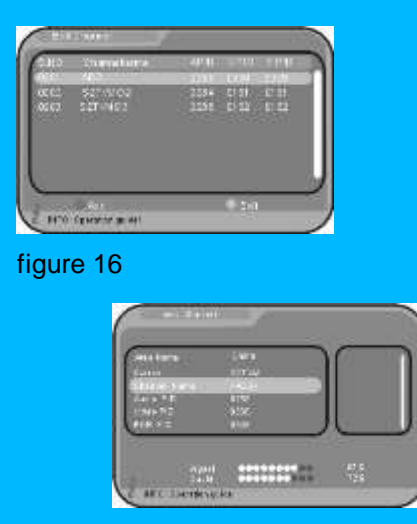

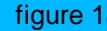

# **2.1-1-5. Borrar todo (Delete All)**

Para borrar todos los canales de TV ó audio. (Ilustración figure 19,20)

- 1. Para acceder la opción borrar todo seleccione las siguientes opciones en este orden Main Menu Digital TV - Channel Manager –Delete All".
- 2. Introduzca la contraseña (por defecto es 0000) para acceder a la página de borrar todo "Delete All". Pulse **<Up/Down>** y **<OK>** para seleccionar "All TV channel"/ "All Radio channel" . en pantalla aparecerá una ventana que dice "Delete all TV channels?" / "Delete all radio channels?", pulse **<LEFT**/**RIGHT>** para elegir yes, luego pulse **<OK>** para confirmar.

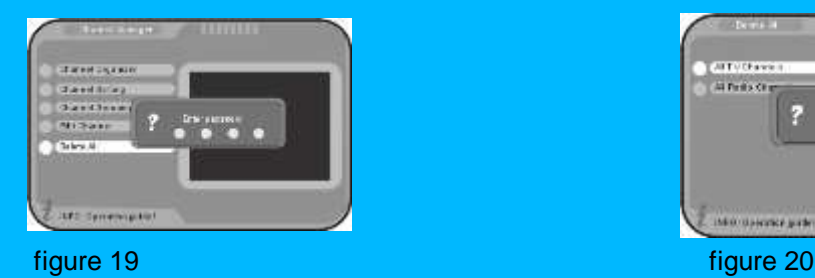

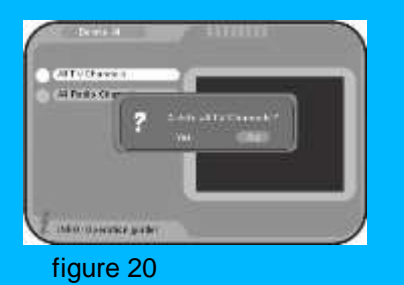

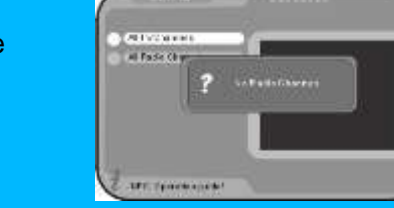

\* Si no hay canales de radio, aparecerá el siguiente mensaje "No Radio Channels" . (Ilustración figure 21)

Figure 21 **2.1-2 Instalación**

Hay tres opciones para la búsqueda de programas: Búsqueda por área, búsqueda manual y automática (Ilustración figure 22, 23)

 En el menú de TV digital, pulse **<Up/Down>** y **<OK>** para elegir "**Installation**". Introduzca la contraseña (por defecto 0000) para acceder.

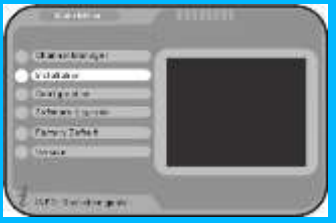

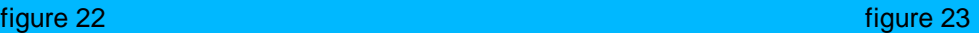

#### **2.1-2-1 Búsqueda por área**

Esta opción es prioritaria para el usuario. Automáticamente busca canales desde todos los puntos frecuentes de cada país ó región. (Ilustración figure 24)

1. Bajo el menú de instalación, pulse **<Up/Down>** para seleccionar Area Search y **<OK>** para comenzar con la búsqueda.

2. Durante la búsqueda, pulse **<EXIT>** para parar y salir al menú anterior, si el usuario no desea continuar con la búsqueda.

3. Una vez que la búsqueda ha finalizado, el sistema retornará al menú de instalación y guardará los resultados de la búsqueda.

#### **2.1-2-2 Búsqueda manual**

Configuración para el uso profesional. El usuario debe introducir le banda y frecuencia correcta antes de buscar. (Ilustración figure 25)

 1. Bajo el menú de instalación, pulse **<Up/Down>** y **<OK>** para entrar en la página de búsqueda manual.

 2. Pulse **<0-9>** para revisar los valores, **<OK>** para comenzar la búsqueda.

3. Una vez que la búsqueda ha finalizado, el sistema retornará al menú de instalación y guardará los resultados de la búsqueda. (Ilustración figure 25)

#### **2.1-2-3 Búsqueda automática**

 Búsqueda de cualquier canal entre el principio y el final de la frecuencia.

 1. Bajo el menú de instalación, pulse **<Up/Down>** y **<OK>** para acceder a la página de búsqueda automática.

2. Pulse **<0-9>** para revisar los valores, **<OK>** para comenzar la búsqueda. figure 26

3. Una vez a finalizado la búsqueda, el sistema retornará al menú de instalación y guardará los

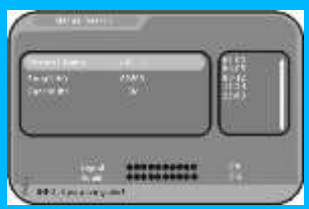

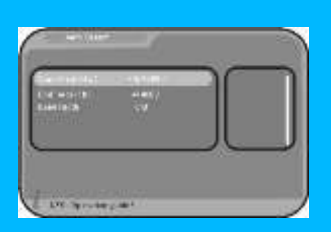

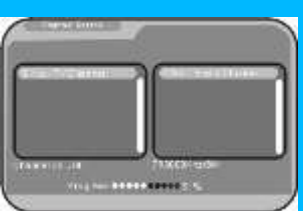

resultados de la búsqueda.

#### **2.1-3 Configuración**

Suministra un sistema individualizado de ajustes de configuración. Puede ajustar la configuración del sistema de acuerdo con sus necesidades (ilustración figure 27)

# **2.1-3-1 OSD** figure 27

Esta opción es para configurar el modo del menú a gusto del usuario. (ilustraciones 28,29)

1. Pulse el botón **<OK>** para entrar en la opción "OSD" en el siguiente orden" Main Menu - Digital TV - Configuration –OSD".

2. Pulse **<Up/Down>** para seleccionar la opción a configurar entre las siguientes :

- \* OSD: Para configurar el modo del menú en pantalla: Pulse **<LEFT**/**RIGHT>** para elegir.
- \* Time on OSD : Para configurar el tiempo de duración del menú mostrado en pantalla: Pulse **<LEFT**/**RIGHT>** para elegir ON/ OFF.
- \* OSD Timeout : Para configurar el tiempo de duración del banner (situado en la parte inferior de la pantalla) : Pulse **<LEFT**/**RIGHT>** para elegir.
- \* OSD Trans : Para configurar la transparencia del menú : Pulse **<LEFT**/**RIGHT>** para su ajuste.
- \* OSD Language: Para configurar el idioma en pantalla: Pulse <**RIGHT>**para entrar en la columna derecha, **<Up/Down>** para seleccionar, **<OK>** para confirmar la selección.
- \* 1 st/2rd Audio Language : Para configurar el idioma de audio: Pulse <**RIGHT>** para entrar en la columna derecha, **<Up/Down>** para seleccionar, **<OK>** para confirmar la selección.

 3. Pulse **<OK>** para confirmar lo editado y regresar al menú anterior. Mantenga pulsado el botón **<EXIT>** para volver a la pantalla completa, un banner aparecerá automáticamente en pantalla con el siguiente mensaje "Successfully updated".

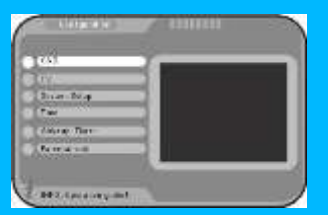

**figure 28** figure 30

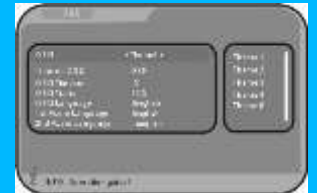

# **2.1-3-2 TV**

Para configurar el modo de pantalla en la TV. (Ilustración figure 30,31)

1. Pulse **<OK>** para entrar en la página de **"TV"** a través del siguiente orden " Main Menu - Digital TV - Configuration –TV".

2. Pulse **<Up/Down>** para seleccionar la opción a configurar entre las siguientes :

\* Display Mode : Ajuste el modo correcto entre PAL, NTSC o AUTO.

Pulse **<LEFT**/**RIGHT>** para elegir.

\* Aspect Ratio : Ajuste el tipo de formato en pantalla para el canal que esta viendo. Pulse **<LEFT**/**RIGHT>** para elegir.

\* Salida de vídeo : Ajuste la salida de video del TV : Pulse **<LEFT**/**RIGHT>** para elegir.

\* Brightness / Contrast / HUE / Saturation :

 Pulse <**RIGHT>** para entrar en la columna derecha, después **<Up/Down>** para seleccionar, y por último pulse **<OK>** para confirmar la selección.

3. Pulse **<OK>** para confirmar lo editado y regresar al menú anterior. Mantenga pulsado el botón **<EXIT>**  para volver a la pantalla completa, un banner aparecerá automáticamente en pantalla con el siguiente mensaje "Successfully updated".

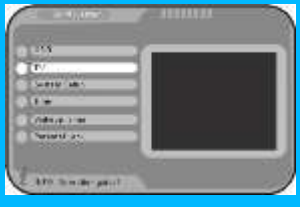

**figure 30** figure 30 **figure 31** 

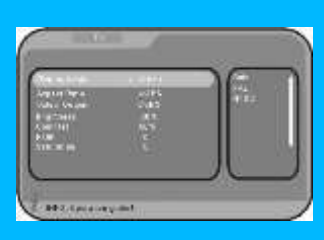

#### **2.1-3-3 Configuración del sistema**

 **(**Vea la ilustración figure 32,33)

1. Pulse **<OK>** para entrar en la página de "System Setup" a través de la siguiente orden " Main Menu - Digital TV - Configuration –System Setup".

2. Pulse **<Up/Down>** para seleccionar la opción a configurar, **<LEFT**/**RIGHT>** para elegir, finalmente pulse **<OK>** para confirmar y retornar al menú anterior. Mantenga pulsado el botón **<EXIT>** para regresar al modo de pantalla completa, un banner aparecerá automáticamente en pantalla con el siguiente mensaje "Successfully updated"..

- \* EQ Setup : Para configurar la salida de los efectos de sonido.
- \* Surround : Para configurar el efecto en escena.
- \* Area : Para ajustar el área de búsqueda.

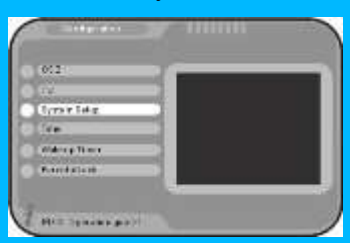

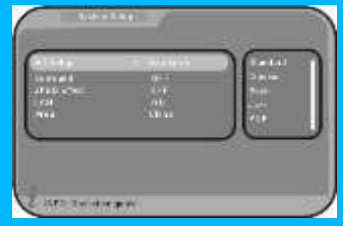

 $4$  111  $\pm$  111  $\pm$  111  $\pm$  111  $\pm$  111  $\pm$  111  $\pm$  111  $\pm$  111  $\pm$  111  $\pm$ 

figure 32 figure 33

#### **2.1-3-4 Time (Hora)**

Para ajustar la hora del sistema. Existen dos modos: Auto y manual. (vea la ilustración 34,35)

1. Pulse **<OK>** para entrar en la opción " Time" a través de "Main Menu – Digital TV – Configuration – Time".

2-1 Pulse **<LEFT**/**RIGHT>** para elegir el modo Auto, pulse **<Up/Down>** para elegir entre las horas de GMT Offset y Summer Time (invierno y verano).

 \* GMT Offset: Durante el verano tiene que estar en modo "ON", pulse **<RIGHT>** para entrar en la columna derecha, **<Up/Down>** para elegir los valores, se hará el correspondiente cambio en la hora – Time. Pulse **<OK>** para confirmar.

2-2 Cuando la configuración esta en modo manual, pulse **<Up/Down>** para elegir entre los modos de fecha y hora.

 \* Fecha : Pulse **<LEFT**/**RIGHT>** para entrar en la configuración de la fecha y ajústela ( Para visualizar la lista de instrucciones, el usuario debe pulsar el botón **<INFO>** en el mando a distancia)

\* Time : Pulse **<0-9>** para revisar la hora.

 3. Después de que la hora se haya ajustado, pulse **<OK>** para confirmar el cambio y regresar al menú anterior. Mantenga pulsado el botón **<EXIT>** para volver al modo de pantalla completa, aparecerá en pantalla el siguiente mensaje "Successfully updated" .

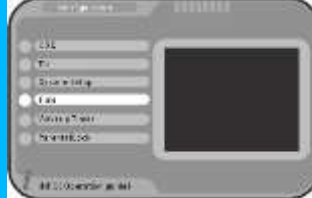

figure 34 figure 35

#### **2.1-3-5 Wakeup Timer (Temporizador)**

Para mostrar un canal en un momento determinado o alguna información como puede ser cumpleaños, etc . (Vea la ilustración figure 36,37)

#### **1. Preset Channel (Canales memorizados)**

A. Timer NO (temporizador No) –Configure el modo de temporizador con el número de canal. Pulse el botón derecho para elegir el canal.

 B. Timer mode (Modo programador) : Pulse **<LEFT**/**RIGHT>** para elegir entre apagar, una vez, diario, semanal y anual.

 C. Wakeup mode (Modo)—Existen cinco opciones que son apagado, mensaje, canal, activar y grabado. Pulse **<LEFT**/**RIGHT>** para elegir un canal.(Si en modo programador lo tiene en la opción apagar, estas opciones no estarán disponibles)

 D. Wakeup Channel (mensaje): Pulse el botón **<RIGHT>** para elegir entre Cumpleaños, aniversario, y General.

 E. Wakeup Date (Fecha) : Pulse **<LEFT**/**RIGHT>** para entrar en el menú de calendario y ajuste la fecha.

F. On Time (Hora) : Pulse los botones numéricos **<0-9>** para ajustar la hora.

G. Duration (duración)—Pulse los botones numéricos **<0-9>** para ajustar la duración.

H. Pulse **<EXIT>** para regresar al menú anterior.

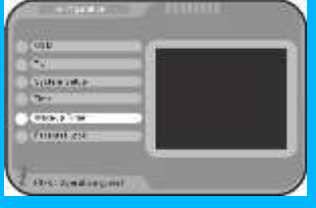

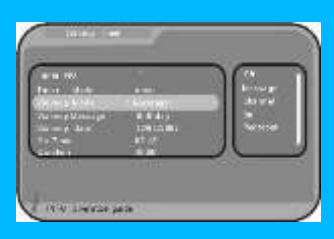

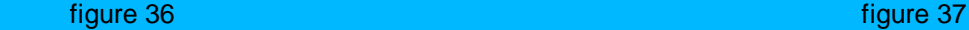

#### **2. Time and multi -time recording**

A. Pulse menú y después Digital TV

B. Después pulse configuración

C. Después pulse temporizador

Timer NO (Temporizador No): Seleccione el canal de grabación

Timer model (Modo programador): seleccione, apagar, una vez, diario, semanal, anual.

Wakeup mode (Modo): seleccione "**RECORDER**"

Wakeup channel: Seleccione el canal que desea grabar.

Wakeup date: Configure la fecha de grabación.

On time: Configure la hora de inicio de grabación

Duration: Configure la hora final de grabación.

Cuando finalice, pulse el botón **OK** y luego pulse exit, después el aparato se pondrá en modo Standby. El equipo se encenderá automáticamente y comenzará la grabación.

Si el usuario quiere configurar multi time recording – seleccione "Timer No: select recording 2.

#### **2.1-3-6 Parental Lock (Control paterno)**

Para introducir una contraseña. ( La contraseña por defecto es **0000**) (vea la ilustración Figure 38,39)

1. Pulse el teclado numérico en el mando a distancia **<0-9>** para introducir la contraseña.

 2. Si la contraseña antigua se ha introducido correctamente, al usuario se le permitirá introducir una nueva contraseña. Pulse el teclado numérico en el mando a distancia **<0-9>** para introducir una nueva contraseña de 4 dígitos. El sistema retornará al menú anterior.

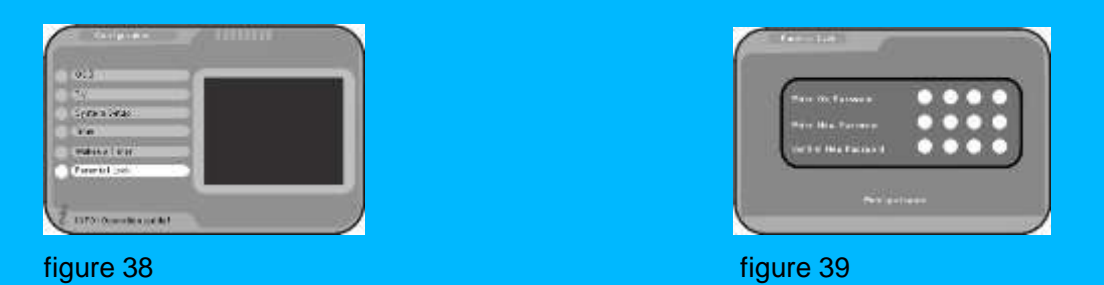

# **2.1-4 Software Upgrade (Actualización del software)**

 El usuario puede actualizar el software del sintonizador a través del puerto USB. (ilustración figure 40,41,42)

Inserte un dispositivo USB en la ranura del puerto USB, pulse menú – Digital TV –actualización sw".

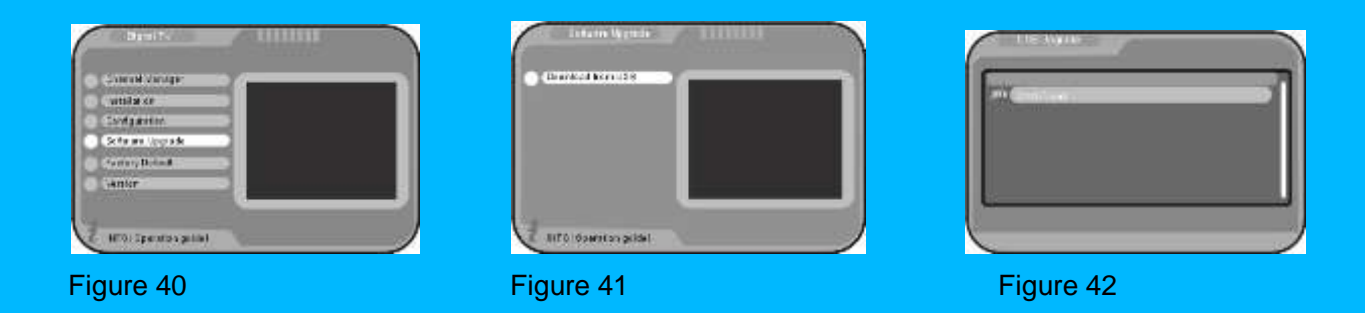

# **2.1-5 Factory Default (Ajuste de fábrica)**

Esta función reestablece el aparato con todas las funciones prefijadas con los valores de fábrica.

(Vea la ilustración 43,44)

1. Pulse **<OK>** para seleccionar menú – Digital TV – Ajustes de fábrica".

 2. Una ventana aparecerá en pantalla que dice "Introducir contraseña", pulse el teclado numérico del mando a distancia **<0-9>** para introducir la contraseña, después aparecerá una nueva ventana en pantalla que dice "Cargar valores de fábrica?, seleccione Si o No y después pulse OK para confirmar

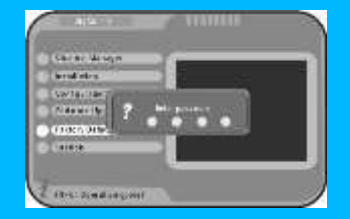

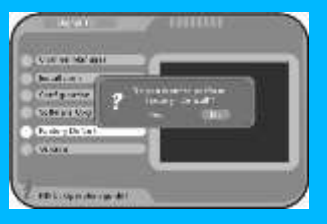

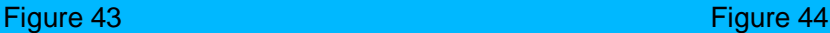

# **2.1-6 Version**

 Esta opción muestra la versión del software que lleva este aparato. Para llegar a esta opción pulse Menu – Digital TV – Versión".

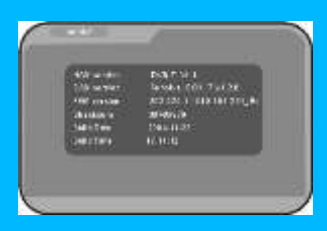

Figure 45

2.2 Movie (Película)

1.Inserte un dispositivo USB en la ranura del puerto USB, pulse **<MENU>** en el mando a distancia

para entrar en la página principal del menú, pulse **<UP/DOWN>** y **<OK>** para entrar en la pagina de "Movie" (película). See figure 46

2. Pulse otra vez **<OK>** para acceder a la siguiente página, solo aparecerá los archivos de película y el nombre de la carpeta.

\* Pulse **<UP/DOWN>** para elegir el nombre de la película, después pulse **<OK>** para reproducir la película.

\* Pulse <**FF>** para avanzar rápidamente,< **FR>** para reproducir la película lentamente.

\* Pulse **<PREV>** para reproducir la película anterior,**<NEXT>** para reproducir la siguiente película.

\* Pulse **<PAUSE>** para realizar una pausa, pulse otra vez el botón PAUSE para continuar con la reproducción.

\* Pulse **<EXIT>** para parar la reproducción y retornar a la página anterior.

#### 2.3 Música

1. Inserte un dispositivo USB en la ranura del puerto USB, pulse **<MENU>** en el mando a distancia para entrar en la página del menú principal, pulse **<UP/DOWN>** y **<OK>** para entrar en la página de "Music".

2. Pulse otra vez **<OK>** para entrar en la siguiente página, solo aparecerán los nombres de carpetas y los archivos de música. (Vea la ilustración figure 47)

 \* Pulse **<UP/DOWN>** o **<0-9>** para elegir el archivo de música, **<OK>** para reproducir la música. (Vea la ilustración figure 48)

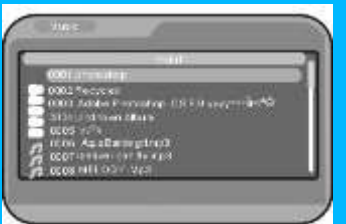

Figure 47 Figure 48

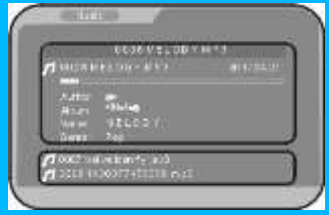

#### **2.4 Foto**

1. Inserte un dispositivo USB en la ranura del puerto USB, pulse **<MENU>** en el mando a distancia para entrar en la página del menú principal, pulse **<UP/DOWN>** y **<OK>** para entrar en la página de "Photo".

2. Pulse otra vez **<OK>** para pasar a la siguiente página, solo aparecerá en pantalla el nombre de

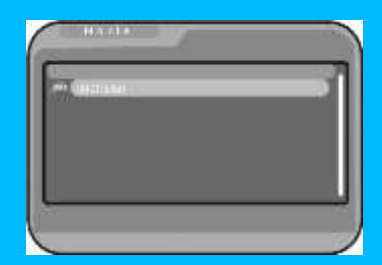

carpetas y los archivos de fotos.

- \* Pulse **<UP/DOWN>** para elegir el nombre del archivo de foto, pulse **<OK>** para visualizar la foto.
- \* Pulse **<PREV>** para ver la fotografía anterior, pulse **<NEXT>** para ver la siguiente fotografía.
- \* Pulse **<ROLL>** para girar la fotografía en el mismo sentido al de las agujas del reloj.

\* Para reproducir las fotografías automáticamente, el usuario debe pulsar **<OK>** para abrir la foto, después pulse otra vez **<OK>** para ver la siguiente foto, después las fotografías irán pasando automáticamente una por una.

#### **2.5 Juegos**

Existen tres juegos instalados en este aparato: Box Man, Tetris, Hit Rat. (Vea la ilustración Figure 49,50,51)

Figure 49 **Figure 50** Figure 50 **Figure 51** 

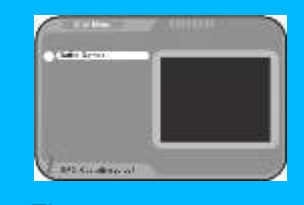

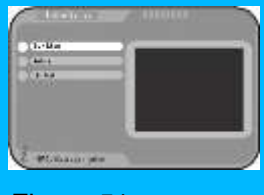

#### 2.5-1 Box Man

1. Pulse **<Menu>** en el mando a distancia, **<Up/Down>** para elegir la página de juegos, mantenga pulsado el botón **<OK>** para entrar en la página de Box Man. (Vea la ilustración Figure 52)

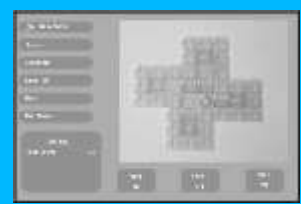

Figure 52

#### 2.5-2 Tetris

1. Pulse **<Menu>** en el mando a distancia, **<Up/Down>** para elegir la página de juegos, pulse **<OK>** para entrar en la página del Tetris. (Vea la ilustración Figure 53)

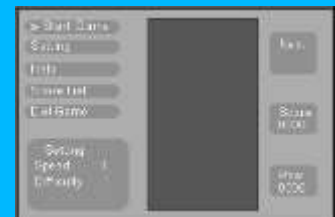

Figure 53

#### 2.5-3 Hit Rat

 1. Pulse **<Menu>** en el mando a distancia, **<Up/Down>** para elegir la página de juegos, pulse **<OK>**  para entrar en la página del Hit Rat. (Vea la ilustración Figure 54)

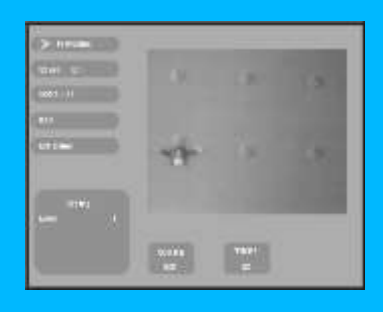

Figure 54

#### **2.6 Administrador de dispositivos**

Asegúrese que hay películas grabadas dentro del dispositivo USB externo antes de utilizar esta función. (Vea las ilustraciones Figure 54,55,56)

1.Inserte un dispositivo USB en la ranura del puerto USB, pulse **<MENU>** en el mando a distancia para entrar en la página principal del menú, pulse **<UP/DOWN>** y **<OK>** para entrar en la página administrador de dispositivos ("Disk Manager").

2. Pulse **<Up/Down>** y **<OK/EPG>** para reproducir la película seleccionada.

3. Para borrar un archivo, pulse **<Up/Down>** para seleccionar la película, después pulse el botón verde una vez, después pulse el botón <OK> y aparecerá una ventana con el siguiente mensaje en pantalla "Delete the select file? (Borrar el archivo seleccionado?"), seleccione YES y pulse **<OK>** para confirmar su borrado.

4. Para borrar todos los archivos, pulse el botón verde dos veces, después pulse el botón **<OK>** y aparecerá una ventana con el siguiente mensaje en pantalla "Delete all the files?" (Borrar todos los archivos) seleccione YES y pulse **<OK>** para confirmar su borrado.

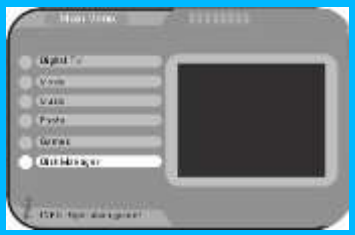

**3. Funciones convenientes**

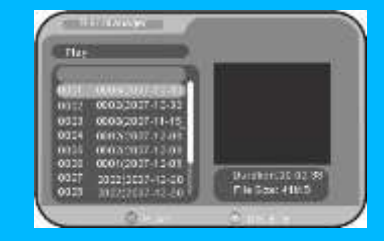

Figure 54 Figure 55 **Figure 56** Figure 55 **Figure 56** 

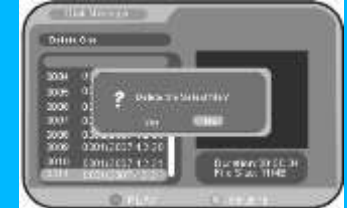

#### **1 Opciones de seleccionar un canal**

Este aparato le suministra cuatro opciones para poner un canal.

1. Pulse el botón **<Up/Down>** para pasar al siguiente/anterior canal.

2. Pulse **<OK>** para seleccionar el canal en la lista de canales.

3. Pulse **<EPG>** para seleccionar el canal desde la guía electrónica de programación.

4. Pulse el teclado numérico **<0~9>** para elegir el canal.

Si el canal introducido no existe, el aparato ignorará el canal introducido.

# **2 SELECCIÓN RÁPIDA**

(Vea la ilustración Figure 57)

1. Pulse **<OK>** para mostrar en pantalla la lista de canales.

2. Pulse **<Up/Down >** para seleccionar un canal, después pulse

<OK> para confirmar y cambiar al correspondiente canal.

3. Pulse **<Exit>** para salir.

\* Si el grupo de canales queda fijado, el usuario puede pulsar

**<Left/Right>** para elegir entre Ninguno, Noticias, Ciencia, Deportes,

Película, Infantil, Música, Fashion.

Pulse <Up/Down> y <OK> para ver canales dentro de los diferentes grupos. Figure 57

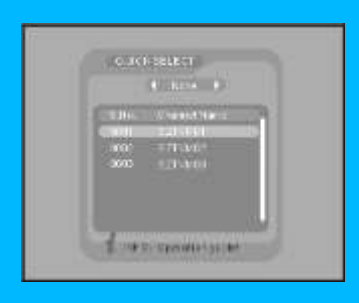

#### **3 EPG**

1. Pulse el botón de color rojo **<EPG>** en el mando a distancia para entrar en el modo diario. (Vea la ilustración Figure 58,59,60

2. Pulse **< i >** para abrir la función guía, el usuario puede operar de acuerdo con esta guía.

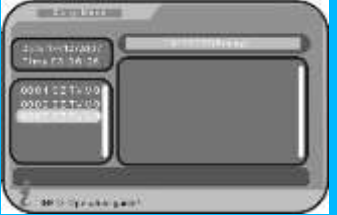

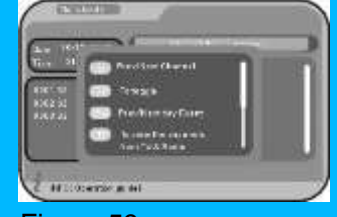

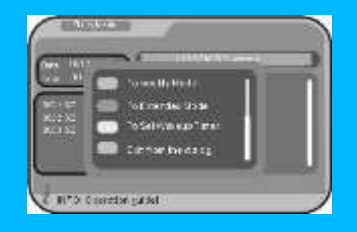

Figure 58 Figure 59 Figure 59 Figure 60

#### **4 SUBTITULO**

Muestra los subtítulos en pantalla.

1. Pulse el botón amarillo **<SUBTITLE>** para entrar en la página de los subtítulos.

2. Pulse **<Left/Right>** para elegir abrir los subtítulos, pulse **<Up/Down>** para seleccionar el idioma de los subtítulos.

3. Pulse **<EXIT>** para salir.

# **5 Teletexto**

- 1. Pulse el botón azul **<TTX>** para entrar en la página de teletexto.
- 2. Introduzca los tres dígitos que necesita para ir a la página de teletexto que desea.

3. Pulse **<Up/Down>** para ir a la siguiente/anterior página.

4. Pulse **<Left/Right>** para avanzar/retroceder 100 páginas.

5. Pulse **<EXIT>** para salir del menú de teletexto.

## **6 AUDIO**

1. Pulse el botón verde **<AUDIO>** para entrar en la página de multi-audio.

2. Pulse **<Left/Right>** para elegir entre estéreo, izquierda, derecha, pulse **<UP/DOWN>** para seleccionar el idioma del sonido.

3. Pulse **<OK/EXIT>** para confirmar la selección y retornar al modo de pantalla completa. **Figure 61** and the complete of the complete of the complete of the complete of the complete of

# **7 Información del canal**

Para visualizar la información del canal actual, pulse *i* en el mando a distancia para abrir el menú, pulse **<EXIT>** para salir. See Figure 62

Figure 62

# **8 FAV**

El usuario puede seleccionar fácilmente un canal favorito.

- 1. Pulse **<FAV>** para entrar en la lista de favoritos.
- 2. Pulse **< Up/ Down>** para seleccionar un canal.
- 3. Pulse **<EXIT>** para salir.

Figure 63

## **9 Selección entre TV/RADIO**

Pulse **"TV/RADIO"** para elegir entre un canal de TV ó un canal de radio.

\* Si no hay canales de radio, el aparato mostrará un mensaje que dice "No radio channels" (No hay canales de radio).

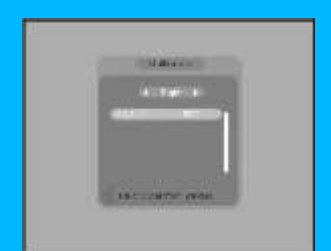

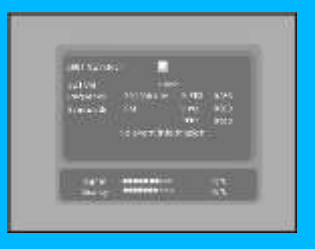

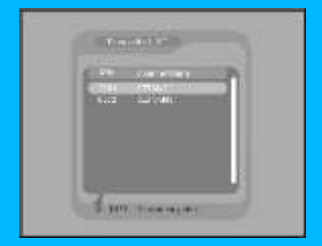

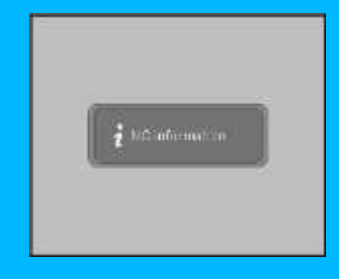

Figure 64

#### **10 VIDEO**

Para información mas detallada vaya al punto **2.1-3-2 TV**

# **11 SCAN**

(Vea la figura 65)

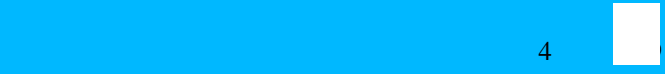

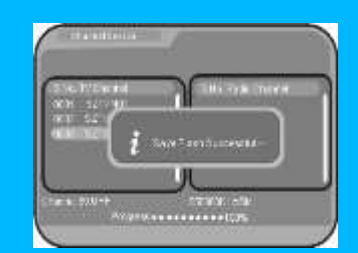

 1. Pulse el botón **<SCAN>** para entrar en la búsqueda de canales "channel search" y realizar una búsqueda automáticamente.

2. Pulse **<EXIT>** para detener la búsqueda y regresar al modo normal.

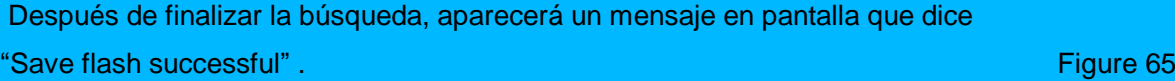

## **12 DISPOSITIVO (DEVICE)**

 1. Pulse el botón **<DEVICE>** para entrar en la lista de dispositivos "Device List ", pulse **<Up/Down>** y **<OK>** para confirmar la selección, en pantalla aparecerá "change work directory?"(Cambiar de directorio de trabajo?). Una vez confirmado en pantalla aparecerá "Set successful"

2. Pulse **<EXIT>** para regresar al modo de pantalla completa.

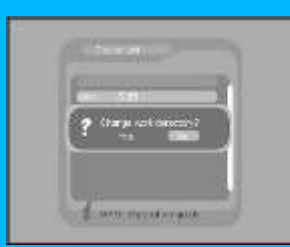

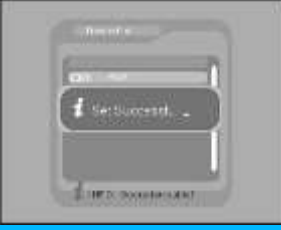

Figure 66 Figure 67

#### **13 GRABACIÓN (RECORD)**

 Configuración de una grabación de un programa en directo. Antes de comenzar la grabación, el usuario debe seleccionar primeramente el directorio de trabajo. (Vea la ilustración Figure 68,69)

1. Pulse el botón **<RECORD>** para comenzar la grabación cuando el programa esta en reproducción, el icono **<REC>** siempre se mostrará en pantalla durante la grabación.

2. Durante la grabación, Pulse en el mando a distancia <i> para ver la información de grabación.

3. Para detener la grabación, pulse **<RECORD>**, aparecerá un mensaje "Do you want to stop recording? (Quiere detener la grabación?)", pulse **<OK>** para seleccionar YES y regresará a la reproducción de la TV en directo.

\* Cuando el disco USB este completo, en pantalla aparecerá un mensaje que dice "USB disk is full" ("disco USB completo")

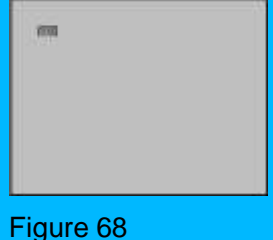

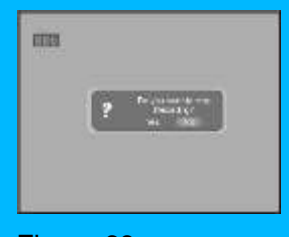

Figure 69

#### **14 ARCHIVOS**

1. Pulse el botón de **<FILE>** para entrar en la lista de archivos, pulse **<Up/Down>** para seleccionar el archivo y **<OK>** para reproducir la película.

 2. Pulse **FF/FR** para reproducir más rápido o más lento la película, pulse **<play/pause>** para realizar una pausa.

3. Pulse el botón amarillo para abrir la lista de archivos, pulse **<Up/Down>** para seleccionar otra película y pulse **<OK>** para reproducirla.

4. Pulse **<PREV/NEXT>** para reproducir la siguiente/anterior película.

5. Pulse **< i >** en el mando a distancia para visualizar la información de la película actual.

6. Pulse **<RECORD>** para detener la reproducción. En pantalla aparecerá el siguiente mensaje " stop playing?" (detener reproducción?), pulse **<OK>** para seleccionar YES y retornal al modo de TV en directo.

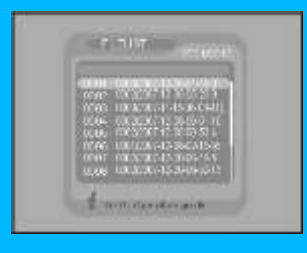

**Figure 70 Figure 71** 

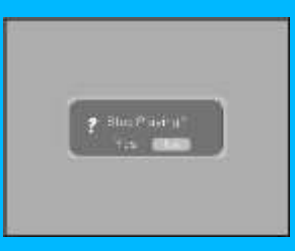

#### **15 ZOOM**

1. Cuando un canal esta en modo a pantalla completa, pulse el botón **<ZOOM>** para acceder al modo zoom, el icono del zoom se mostrará

En pantalla.

2. Pulse **FF** en el mando a distancia para agrandar la imagen, pulse

**<Left/Right/Up/Down>** para moverse entre la imagen.

- 3. Pulse **FR** para alejarse.
- 4. Pulse **<EXIT>** para cancelar el modo zoom en la imagen actual.

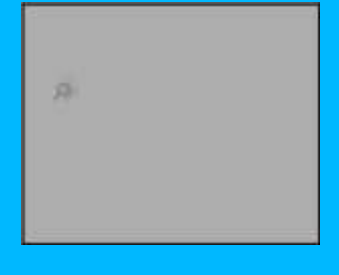

Figure 72

#### **16 Introducción de la grabación**

#### **Especificaciones:**

1. Es capaz de grabar en directo un canal de TV mientras el usuario esta viendo ese mismo canal al mismo tiempo.

2. La capacidad máxima de grabación para un archivo es de 3.8G Byte, el aparato configurará un nuevo archivo para continuar la grabación de 3.8G Byte.

3. Capaz de grabar a través EPG ó UI (una vez, diario, semanalmente y anualmente)

 $4$   $4$   $2$ 

4. También es capaz de grabar bajo del modo de standby, el aparato comenzará la grabación automáticamente y regresará al modo standby una vez finalizada la grabación.

5. La duración de la grabación dependerá del espacio en memoria.

6. No es posible editar el nombre del programa. (El usuario puede editar el nombre del programa a través del PC)

#### **Grabación**

1. Inserte un dispositivo USB en la ranura del puerto USB, seleccione el canal que desea grabar, después pulse <RECORD> para comenzar la grabación, el icono "REC" aparecerá en la pantalla.

2. Pulse *i* para visualizar la información de grabación ( nombre del programa, tiempo de grabación, duración de grabación y capacidad de grabación), pulse  $\langle \cdot \rangle$ otra vez para salir.

3. Para detener la grabación, pulse <RECORD> y **<OK>** seleccione YES para regresar al modo de

TV normal.

Nota: Si el dispositivo USB esta lleno, el aparato detendrá la grabación y guardará automáticamente la información grabada, en pantalla aparecerá el siguiente mensaje "USB disk is full" (Dispositivo USB lleno).

#### **Reproducción**

1. Inserte el dispositivo USB en el puerto USB, pulse el botón <FILE> para abrir la lista de archivos, que son la lista de archivos grabados. Pulse <UP/DOWN> para seleccionar el archivo, después pulse <OK> para comenzar la reproducción.

2. Pulse  $\langle i \rangle$  para ver la información grabada ( nombre del programa, tiempo de grabación, duración de la grabación y capacidad de grabación), pulse otra vez *<i>* para salir.

3. Bajo el modo de reproducción, el usuario puede pulsar <FF/FR> para reproducir más rápido o lento, pulse <pause/play> para regresar al modo de reproducción normal. Pulse <PREV/NEXT> para reproducir el siguiente/anterior archivo grabado.

4. Para parar la grabación, pulse el botón <RECORD> seleccione YES y pulse **<OK>** para confirmar y regresar al modo normal de TV.

#### **Borrado de archivos**

1. Inserte un dispositivo USB en el puerto USB, pulse el botón **<MENU>** en el mando a distancia para entrar en la página principal del menú, pulse **<UP/DOWN>** y **<OK>** para entrar en "Disk Manager" (administrador de dispositivos).

2. Pulse el botón verde **GREEN** y seleccione "delete one" (borrar uno) ó "delete all" (borrar todos), después seleccione YES y pulse **<OK>** para confirmar su borrado.

#### **Tiempo de grabación.**

1. A través de la función EPG: Pulse <EPG> para entrar en la interfaz de EPG, pulse el botón azul para entrar en la configuración avanzada de grabación. El usuario puede fijar el tiempo de grabación.

 A través de UI: Pulse **<OK>** para entrar en el menú principal, después siga el siguiente orden " "Main Menu – Digital TV – Configuration-wakeup timer".

Nota: Bajo el modo de "Wakeup mode" (temporizador), el usuario debe seleccionar "Recorder" para activar la función de grabación.